# Benutzerverwaltung

#### Hauptseite > Kanzlei > Benutzerverwaltung

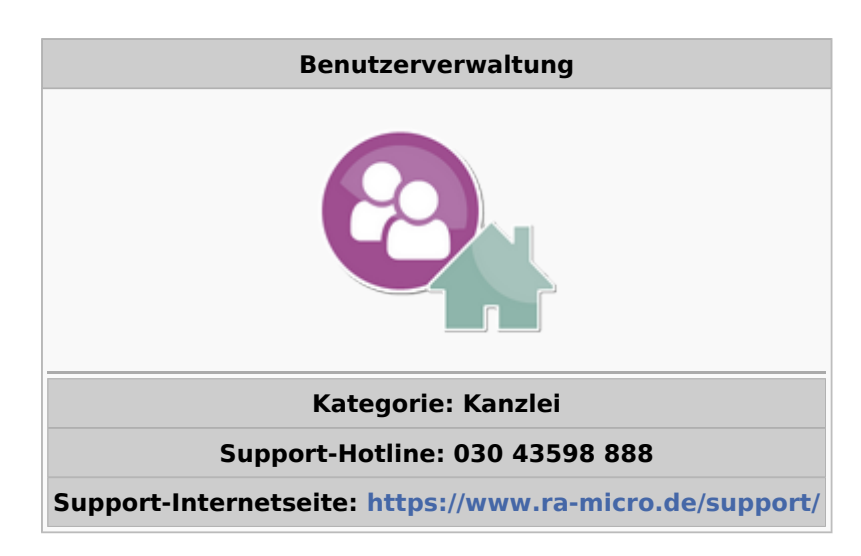

#### Inhaltsverzeichnis

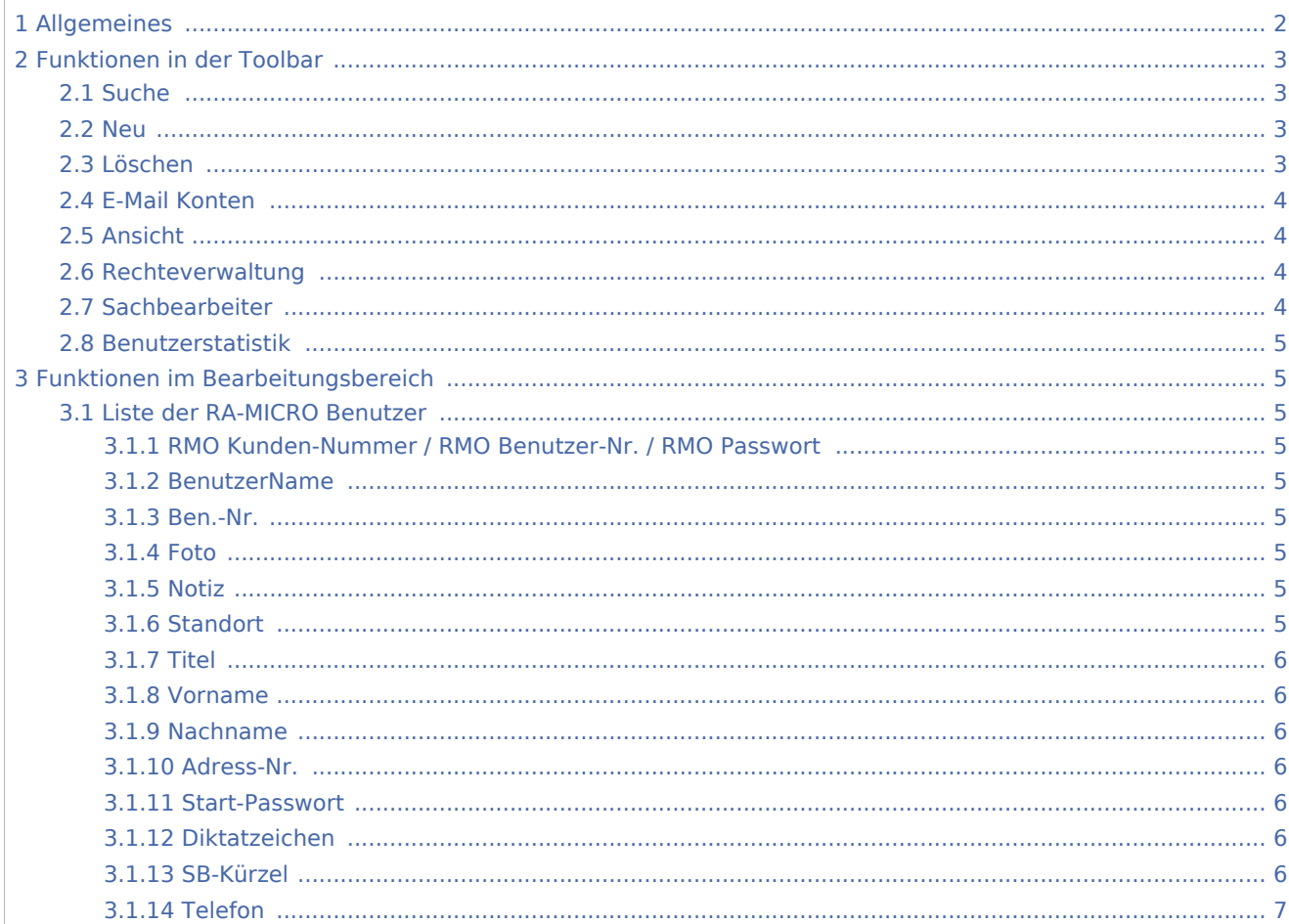

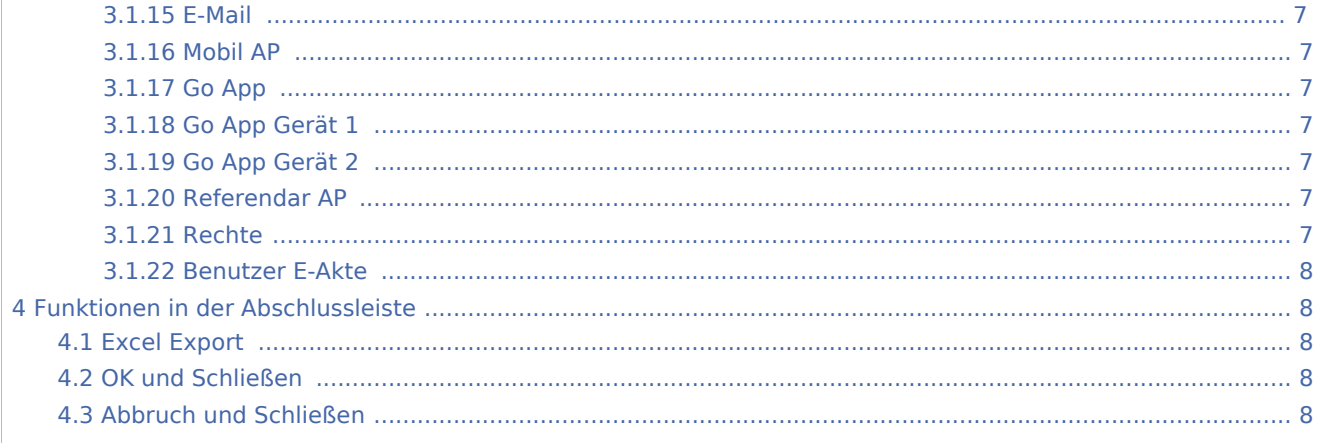

# <span id="page-1-0"></span>Allgemeines

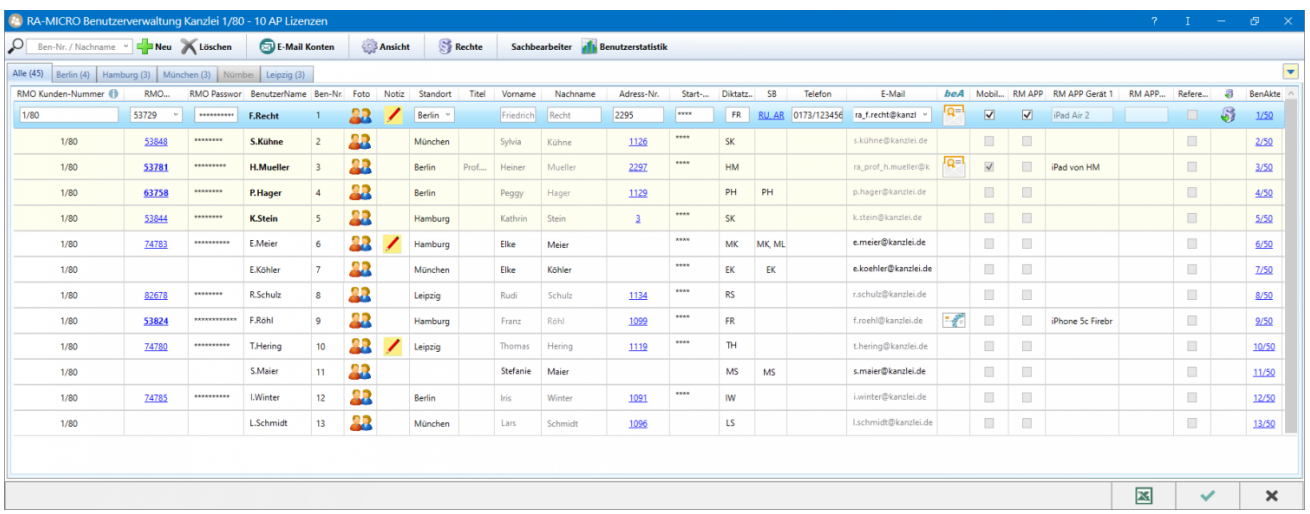

Die *RA-MICRO Benutzerverwaltung* integriert an zentraler Stelle alle für die Verwendung im Programm relevanten Daten der Benutzer. Mit einer RA-MICRO Standard- oder Premium-Lizenz können bis zu 250 Benutzer angelegt werden, die außerdem verschiedenen Standorten zuordenbar sind. Mit Hilfe der *RA-MICRO Rechteverwaltung* können die Daten- bzw. Programmzugriffe der jeweiligen Nutzer reguliert werden. Ergänzend ist es in der Sachbearbeiterverwaltung möglich, Benutzer zur Verwendung als Akten- und / oder Wiedervorlagen-Sachbearbeiter zuzuordnen.

Um uneingeschränkt Benutzereinstellungen und Benutzerrechte zu ändern ist das Programmrecht *Verwalter* und um die *Benutzerverwaltung* zu öffnen sowie hierin ausgewählte Daten zum eigenen Benutzer zu bearbeiten (bspw. ein Start-Passwort festlegen), ist das Programmrecht *Benutzerverwaltung* für den angemeldeten Benutzer erforderlich.

Bestimmte Benutzerdaten sind Pflichtangaben. Hierzu zählt z. B. der Benutzername oder das Diktatzeichen. Fehlen diese Angaben, werden die jeweils auszufüllenden Pflichtfelder bei Speicherung der *Benutzerverwaltung* optisch hervorgehoben und ein detaillierter Programmhinweis angezeigt. Erst nach vollständiger Eingabe lässt das Programm die Speicherung zu.

# <span id="page-2-0"></span>Funktionen in der Toolbar

#### <span id="page-2-1"></span>Suche

In besonders umfangreichen Benutzerlisten kann zeitsparend in diesem Feld die Benutzernummer oder der Benutzername eingetragen werden. Alle zur Eingabe passenden Treffer werden in einer verkürzten Liste angezeigt und der gesuchte Benutzer ist schnell gefunden.

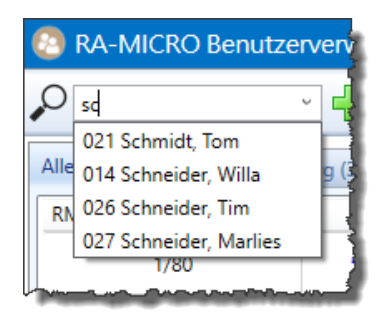

#### <span id="page-2-2"></span>Neu

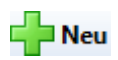

Die Einrichtung mindestens eines Benutzers 1 mit dem Programmrecht *Verwalter* nebst seiner RMO-Zugangsdaten ist obligatorisch und erfolgt automatisch bei Installation. Alle weiteren Benutzer können mit Klick / Touch auf die Schaltfläche *Neu* hinzugefügt werden.

Bei Verwendung einer RA-MICRO 1 Lizenz können zwei Benutzer angelegt werden, von denen jeweils einer die Programmberechtigung *Verwalter* erhält. Bei Verwendung einer RA-MICRO Voll-Lizenz ist die Anlage von bis zu 250 Benutzern möglich.

Es öffnet sich zunächst das *RA-MICRO Adressfenster*, in welchem die Benutzerdaten erfasst und gespeichert werden. Titel, Vor- und Nachname sowie die ggf. die in der Adresse erfasste Telefonnummer bzw. E-Mail-Adresse werden nach Speicherung in die Benutzerliste übernommen und können nur noch in der Adresse selbst geändert werden. Die Adressnummer wird zum Benutzer [verlinkt](#page-5-3).

Wird das *Adressfenster* beendet, ohne eine Adresse anzulegen, sind die Daten zum Benutzer in der Tabelle einzutragen.

Hierbei ist zu beachten, dass die Anlage einer Adresse bei Verwendung des beA Postfachs zwingend erforderlich ist, da für die Autorisierung programmseitig unter anderem die in der Adresse zu speichernde SAFE-ID benötigt wird.

Hauptartikel → [RA-MICRO Adressfenster](https://onlinehilfen.ra-micro.de/index.php/Adressfenster) Hauptartikel → [Informationen zur Integration der beA-Schnittstelle in den RA-MICRO E-Workflow](https://onlinehilfen.ra-micro.de/index.php/Informationen_zur_Integration_der_beA_Schnittstelle)

#### <span id="page-2-3"></span>Löschen

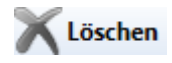

In der Liste markierte Benutzer werden über die Schaltfläche *Löschen* nach Bestätigung einer Sicherheitsabfrage gelöscht.

Mehrfachmarkierungen sind möglich, um mehr als einen Benutzer in einem Arbeitsschritt zu löschen:

- Mehrfachmarkierungen *im Block* können wahlweise mit den Tastenkombinationen  $\textcircled{1}\oplus\textcircled{1}$  und  $\textcircled{1}\oplus\textcircled{1}$ oder durch Gedrückthalten der Taste  $\left[\hat{u}\right]$  und Anklicken der zu löschenden Benutzer mit der Maus durchgeführt werden.
- Mehrfachmarkierung *einzelner Zeilen* mit Benutzern, die nicht direkt untereinander in einem Block aufgelistet sind, können durch Gedrückthalten der Taste [Strg] und Anklicken der zu löschenden Benutzer mit der Maus ausgeführt werden.

#### <span id="page-3-0"></span>E-Mail Konten

#### E-Mail Konten

Aufruf der *RA-MICRO E-Mail-Kontenverwaltung*, um bspw. einen neu angelegten Benutzer direkt in den *E-Workflow* der Kanzlei zu integrieren.

Hauptartikel → [RA-MICRO E-Mail Konten](https://onlinehilfen.ra-micro.de/index.php/E-Mail_Konten) Hauptartikel → [RA-MICRO E-Workflow](https://onlinehilfen.ra-micro.de/index.php/Kategorie:E-Workflow)

#### <span id="page-3-1"></span>Ansicht

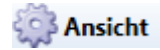

Hier kann die Benutzerliste von jedem Benutzer individuell gestaltet werden. Dazu gehört die farbliche Gestaltung der einzelnen Tabellenzeilen, das optische Hervorheben von Benutzern mit Verwalter-Recht sowie eine Auswahlmöglichkeit für einzublendende Tabellenspalten.

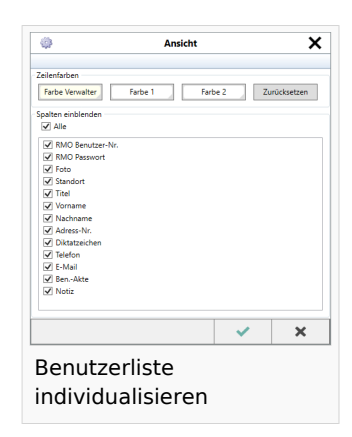

#### <span id="page-3-2"></span>Rechteverwaltung

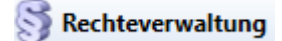

Hauptartikel → [Rechteverwaltung](https://onlinehilfen.ra-micro.de/wiki2/index.php/Rechteverwaltung_(Benutzerverwaltung))

#### <span id="page-3-3"></span>Sachbearbeiter

#### **Hauptartikel erstellen**

#### <span id="page-4-0"></span>Benutzerstatistik

#### allı Benutzerstatistik

Hauptartikel → [Benutzerstatistik](https://onlinehilfen.ra-micro.de/wiki2/index.php/Benutzerstatistik_(Benutzerverwaltung))

## <span id="page-4-1"></span>Funktionen im Bearbeitungsbereich

#### <span id="page-4-2"></span>Liste der RA-MICRO Benutzer

#### <span id="page-4-3"></span>**RMO Kunden-Nummer / RMO Benutzer-Nr. / RMO Passwort**

Hier können die zum Benutzer mitgeteilten RMO Registrierungsdaten eingetragen werden. Dadurch können direkt aus dem *Adressfenster* verschiedene Adress- und Bonitätsrecherchen zu Personen und Firmen durch¬geführt oder die RMO VS Dienste genutzt werden. Ferner kann dem Benutzer ein Datenbereich zugeordnet werden, in welcher er mobil arbeiten kann. Die Zugangsdaten werden nach der Registrierung bei der RA-MICRO GmbH & Co. KGaA per E-Mail übermittelt. Die Verwaltung der Daten kann direkt über *RA-MICRO Online Store* erfolgen.

#### <span id="page-4-4"></span>**BenutzerName**

#### <span id="page-4-5"></span>**Ben.-Nr.**

#### <span id="page-4-6"></span>**Foto**

Ein Foto zum gewählten Benutzer kann in der Spalte Foto hinterlegt werden. Die Fotodatei muss auf dem Rechner hinterlegt sein und kann durch Klick auf diese Spalte aufgerufen werden. Es sind folgende Dateiformate möglich: JPG, PNG, BMP.

#### <span id="page-4-7"></span>**Notiz**

#### <span id="page-4-8"></span>**Standort**

In der Spalte *Standort* können die hinterlegten Benutzer verschiedenen Standorten zugeordnet werden. Standorte sind in der *Standortverwaltung* zu hinterlegen (siehe hierzu den Abschnitt zur Standortverwaltung).

# <span id="page-5-2"></span><span id="page-5-1"></span><span id="page-5-0"></span>**Titel Vorname Nachname Adress-Nr.**

### <span id="page-5-4"></span><span id="page-5-3"></span>**Start-Passwort**

In der Spalte *Start-Passwort* kann ein Passwort mit bis zu 13 Zeichen eingegeben werden, das vor jedem Start von RA-MICRO abgefragt wird. Ein sicheres Passwort sollte aus mindestens acht Zeichen bestehen. Diese sollten eine Kombination von Zahlen und Buchstaben oder sonstigen Zeichen darstellen. Das Passwort sollte regelmäßig geändert werden.

### <span id="page-5-5"></span>**Diktatzeichen**

Das in dieser Spalte für den Benutzer hinterlegte Diktatzeichen wird automatisch in anderen Programm¬funktionen wie die *E-Akte* und das *Aktenvorblatt* oder die *Kanzleitextverarbeitung* bzw. Microsoft Word (kurz MS Word) in einen Schriftsatz eingelesen. Das Diktatzeichen kann aus bis zu fünf beliebigen Zeichen bestehen und wird beim Einrichten des Benutzers aus den Anfangsbuchstaben seines Vor- und Zunamens gebildet.

### <span id="page-5-6"></span>**SB-Kürzel**

Mit Klick auf den Link in der Spalte SB-Kürzel in der Benutzerverwaltung kann die Sachbearbeiterverwaltung aufgerufen werden.

#### Screenshot einfügen

Über den Button [Datei:BV Neu 2.png](https://onlinehilfen.ra-micro.de/index.php?title=Spezial:Hochladen&wpDestFile=BV_Neu_2.png) kann ein neuer Sachbearbeiter hinzugefügt werden. In der Spalte Benutzer-Nr. kann derjenige Benutzer gewählt werden, der dem Sachbearbeiter zugewiesen werden soll. Dazu ist es erforderlich, Vor- und Nachname zu hinterlegen. Das Sachbearbeiterkürzel wird automatisch gebildet. Ferner ist festzulegen, für welchen Bereich der Sachbearbeiter tätig ist. Bei der Neuanlage eines Sachbearbeiters wird grundsätzlich ein Sachbearbeiterkürzel für sämtliche Bereiche verwendet, um die Übersichtlichkeit und Struktur zu verbessern. Mit **X Löschen** kann ein markierter Sachbearbeiter gelöscht werden.

Es wird empfohlen, Sachbearbeiter nicht zu löschen, da in diesem Fall keine sachbearbeiterbezogenen Auswertungen mehr möglich sind. Bestehende Zuordnungen gelöschter Sachbearbeiter zu Akten, Wiedervorlagen und Buchhaltungsdaten werden entfernt.

Wurde in der Vergangenheit mit unterschiedlichen Sachbearbeiterkürzeln für die Bereiche Akten, Wieder¬vorlagen und Kalender gearbeitet, werden diese übernommen und können bei Bedarf bearbeitet werden.

## <span id="page-6-0"></span>**Telefon**

In der Spalte *Telefon* kann die Durchwahl des jeweiligen Benutzers gespeichert werden.

#### <span id="page-6-1"></span>**E-Mail**

In der Spalte *E-Mail* ist die Eintragung einer E-Mail-Adresse für den Benutzer ersichtlich. Abweichend davon und wenn E-Mail-Konten unter *E-Mail Konten* hinterlegt wurden, werden diese hier zur Auswahl vorgeschlagen.

#### <span id="page-6-2"></span>**Mobil AP**

#### <span id="page-6-3"></span>**Go App**

Durch Eingabe der für den Benutzer identischen RMO Benutzerdaten in der RA-MICRO GO RA App, kann die Funktion Go App in der Benutzerverwaltung aktiviert werden. Durch Genehmigung des Mobilgerätes in der Benutzerverwaltung durch den Verwalter, wird die RA-MICRO Go Schnittstelle für die angemeldeten Geräte aktiviert.

Die Aktivierung der Go App Schnittstelle zu einem iPad als Erstgerät ist kostenlos. Für ein zweites Mobilgerät oder iPhone ist der Abschluss eines Go Mobil AP Abonnement im RA-MICRO Online Store erforderlich.

(Screenshot wird nachgereicht)

### <span id="page-6-4"></span>**Go App Gerät 1**

#### <span id="page-6-5"></span>**Go App Gerät 2**

#### <span id="page-6-6"></span>**Referendar AP**

#### <span id="page-6-7"></span>**Rechte**

Über die Spalte *Rechte* können die Rechte eines Benutzers auf einen anderen Mitarbeiter schnell und einfach übertragen werden. Das kann z. B. vorteilhaft sein, wenn mehreren Mitarbeitern das gleiche Profil zugewiesen werden soll. Dazu ist zuerst der Benutzer in der Tabelle zu wählen, dessen Einstellungen auf andere Benutzer übertragen werden sollen. Über das Symbol der Spalte *Rechte* können via Drag-and-drop die Rechte eines Benutzers auf den anderen übertragen werden.

# <span id="page-7-0"></span>**Benutzer E-Akte**

# <span id="page-7-1"></span>Funktionen in der Abschlussleiste

## <span id="page-7-2"></span>Excel Export

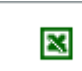

Die Liste wird nach Excel exportiert.

# <span id="page-7-3"></span>OK und Schließen

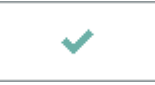

Die Änderungen werden gespeichert und das Fenster wird geschlossen.

# <span id="page-7-4"></span>Abbruch und Schließen

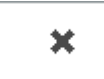

Der Vorgang wird ohne zu Speichern beendet.